Dell™ PowerEdge™ システム 用 Microsoft® Windows Server<sup>®</sup> 2008 With SP2

Dell™ メディアを使用 した Microsoft Windows 2008 SP2 のインストール

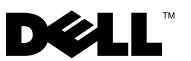

### メモおよび注意

- メモ:コンピュータを使いやすくするための重要な情報を説明し ています。
- 警告:ハードウェアの損傷やデータの損失の可能性を示し、 その危険を回避するための方法を説明しています。

#### 本書の内容は予告なく変更されることがあります。 **© 2009** すべての著作権は **Dell Inc.** にあります。

Dell Inc. の書面による許可のない複製は、いかなる形態においても厳重に禁じられ ています。

本書に使用されている商標:Dell、DELL ロゴ、および PowerEdge は Dell Inc. の商標です。 Microsoft、Windows および Windows Server は米国その他の国における Microsoft Corporation の商標または登録商標です。

商標または製品の権利を主張する事業体を表すためにその他の商標および社名が使用され ていることがあります。Dell Inc. はデル以外の商標や社名に対する所有権を一切否認 します。

2009 年 5 月 Rev. A00

\_\_\_\_\_\_\_\_\_\_\_\_\_\_\_\_\_\_\_\_

本書では、Dell Systems Management Tools and Documentation メディ アおよび『再インストール用』メディアを使用して Microsoft® Windows Server® 2008 をインストールする手順を説明します。

メモ: Windows Server 2008 Service Pack 2 (SP2) を Microsoft のウェブサ イト microsoft.com からダウンロードして、既存の Windows Server 2008 上にインストールすることも可能です。

本書で説明されているトピックは次のとおりです。 •

- 4 [ページの「インストール前の要件」](#page-3-0)
- 6 [ページの「『再インストール用』メディアを使用した](#page-5-0) Microsoft [Windows Server 2008 SP2](#page-5-0) のイ ンストール」
- 10 ページの「[Dell Systems Management Tools and Documentation](#page-9-0)  メディアを使用した [Microsoft Windows Server 2008 SP2](#page-9-0) のインス [トール」](#page-9-0)

#### 警告:次のインストール手順を実行すると、ハードドライブ上のすべての データが消去されます。インストールを開始する前に、重要なデータをす べてバックアップしておくことをお勧めします。

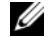

■ メモ: OS が同梱されていない Dell™ システムを購入された場合は、 サポートされているバージョンの Dell Systems Management Tools and Documentation メディアを使用し、表示されるガイドに従って OS を インストールすることを強くお勧めします。

■ メモ: 『再インストール用』メディアを使用して OS をインストールする 場合は、Dell Systems Management Tools and Documentation メディアまたはデ ルサポートサイト support.dell.com/support/downloads から最新のデバイスド ライバをインストールする必要があります。

お使いのシステムにインストールされているデバイスを確認するには、 Dell Systems Management Tools and Documentation メディアを使用して システムを起動し、**System Software Manager**(システムソフトウェア マネージャ)ウィンドウで **View Hardware**(ハードウェアの表示)を選 択します。システムにインストールされているデバイスが画面に表示され ます。

# <span id="page-3-0"></span>インストール前の要件

OS をインストールする前に、次の準備を行ってください。 •

- OS のマニュアルセットに含まれている Microsoft の『はじめに』 をお読みください。
- お使いのシステムに最新の BIOS、ファームウェア、およびドライバ のアップデート版がインストールされていることを確認します。必要 に応じて、デルサポートサイト **support.dell.com** から最新の BIOS、 ファームウェア、およびドライバのアップデートをダウンロードす るか、または Dell Systems Management Tools and Documentation メディアに収録されている Dell Server Update Utility を使用します。
- デバイスドライバメディア(ディスケット、USB ドライブ、 CD、または DVD)を作成します。

### <span id="page-3-1"></span>デバイスドライバメディアの作成

以下の各項で説明する方法のいずれかを使用して、デバイスドライバメ ディアを作成します。

#### Dell Systems Management Tools and Documentation メディアからのドライバの ダウンロード

- 1 Dell Systems Management Tools and Documentation メディアをシ ステムにセットします。
- 2 **Welcome to Dell Service and Diagnostic Utilities** (Dell Service and Diagnostic Utilities ユーティリティへようこそ) 画面が表示されます。サーバーモデルと OS(Microsoft Windows Server 2008 32 ビットまたは x64) を選択します。
- 3 **Continue** (続行) をクリックします。
- 4 表示されるドライバのリストから、必要なドライバを選択します。 自己解凍型 ZIP ファイルを選択し、**Run**(実行)をクリックします。 ドライバをディスケットドライブ、CD、DVD、または USB ドライブ にコピーします。必要なすべてのドライバについて、この手順を繰 り返します。
- 5 6 [ページの「『再インストール用』メディアを使用した](#page-5-0) Microsoft [Windows Server 2008 SP2](#page-5-0) のイ ンストール」で説明されている OS のインストール中に **Load Driver**(ドライバをロードする)オプ ションで作成したメディアを使用して、大容量ストレージのドライ バをロードします。

デルサポートサイトからのドライバのダウンロード

- 1 **support.dell.com** へアクセスします。
- **2 Drivers and Downloads** (ダウンロード) をクリックします。
- 3 サービスタグを入力 フィールドで、タグの入力 をクリックします。
- 4 Windows Server 2008 SP2 をインストールするシステムのサービス タグを入力し、**次へ** をクリックします。 または、製品の選択 をクリックし、特定のモデルをクリックします。
- 5 ドロップダウンリストから、**System Type**(システムの種類)、 **Operating System**(オペレーティングシステム)、**Driver Language**(ドライバ言語)、**Category**(カテゴリ)、および **Importance**(重要度)を選択します。
- 6 ユーザーの選択した項目に該当するドライバが表示されます。 利用可能なリストから、必要なドライバをディスケットドライブ、 USB ドライブ、CD、または DVD にダウンロードします。
- 7 6 [ページの「『再インストール用』メディアを使用した](#page-5-0) Microsoft [Windows Server 2008 SP2](#page-5-0) のイ ンストール」で説明されている OS のインストール中に **Load Driver**(ドライバをロードする)オプ ションで作成したメディアを使用して、大容量ストレージのドライ バをロードします。

#### DRAC ディスケットイメージを使用する方法

デルサポートサイト **support.dell.com** にある Dell Remote Access Controller(DRAC)4 または DRAC 5 ディスケットイメージを使用して、 デルの大容量ストレージのドライバをインストールします。仮想ディス ケットドライブのメディアをセットアップする方法については、システム に付属の DRAC のマニュアルを参照してください。

■ メモ:DRAC ディスケットイメージを使用してドライバをインストールで きるのは、お使いのシステムに DRAC が取り付けられ、設定されている場 合に限られます。

## <span id="page-5-0"></span>『再インストール用』メディアを使用した Microsoft Windows Server 2008 SP2 のイ ンストール

- 1 キーボード、モニター、マウス、およびその他の周辺機器をシステ ムに接続します。
- 2 システムおよび周辺機器の電源を入れます。 起動中にいくつかの BIOS 画面が表示されますが、ユーザーは何も行 う必要はありません。
- 3 Microsoft Windows Server 2008 SP2 メディアを DVD ドライブに セットします。
	- **シンモ:お使いのシステムに Windows OS がインストールされている場** 合は、CD/DVD のドライブ文字まで移動し、メディアのアイコンをダ ブルクリックしてインストールを開始します。システムに Windows OS がインストールされていない場合は、次のメッセージが表示され ます。Press any key to boot from the CD/DVD... (いずれかのキーを押すと CD/DVD から起動します。)いずれかのキー を押してインストールを開始します。
- 4 次のメッセージが表示されます。 Windows is Loading Files

ファイルがロードされると、**Install Windows** (Windows のインストール)ウィザードが表示されます。

- 5 **Install Windows**(Windows のインストール)画面で、適切な **Language**(言語)、**Time & Currency**(時刻と通貨)、および **Keyboard**(キーボード)の値を選択します。**Next**(次へ)をク リックします。
- 6 **Windows Server 2008 SP2** 画面で、**Install Now** (今すぐインストール) をクリックします。
- 7 **Type your product key for activation**(ライセンス認証用のプロ ダクトキーを入力してください)画面で、COA ラベルに記載されて いる 25 文字の Product Key(プロダクトキー)を入力します。 COA ラベルは OS のパッケージに貼られています。**Next**(次へ) をクリックします。
	- **《4 メモ:**デルのリカバリメディアを使用して OS のインストールまたは 再インストールを行う場合は、Product Key(プロダクトキー)を入力 する必要はありません[。手順](#page-6-0) 8 に進みます。
- <span id="page-6-0"></span>8 **Select the operating system you want to install**(インストー ルするオペレーティングシステムを選択します)画面で、利用可能 なリストから OS を選択し、**Next**(次へ)をクリックします。
- 9 **Please read the license terms**(ライセンス条項をお読みくださ い)画面が表示され、ソフトウェアライセンス条項が表示されます。 ライセンス条項を読み、**I accept the license terms**(ライセンス 条項に同意します)オプションを選択し、Next (次へ) をクリック してインストールを続行します。
- 10 **Which type of installation do you want**(実行するインストー ルの種類を選択してください)画面で、新しい OS のインストール用 に **Custom (advanced)**(カスタム)(詳細設定)を選択します。
- 11 **Where do you want to install Windows**(Windows のインス トール場所を選択してください)画面で、OS をインストールする パーティションを指定します。
	- ■■ メモ:システムにストレージコントローラドライバがインストールさ れていない場合は、ハードドライブのパーティションを作成すること はできません。インストール中に大容量ストレージのドライバが求め られる場合もあります。ドライバディスケット、CD、DVD、または USB ドライブに必要なドライバファイルをダウンロードします。ドラ イバはメディアのルートディレクトリ、または次のフォルダのいず れかにダウンロードしてください : x64 ベースのコンピュータの場合 は amd64、32 ビットコンピュータの場合は i386。詳細については、 4 [ページの「デバイスドライバメディアの作成」を](#page-3-1)参照してくださ い。セットアップ中にドライバをインストールするには、Load Driver (ドライバをロードする)をクリックします。ドライバが格納されて いる場所を参照によって確認することも、Setup(セットアップ)を 使用してメディアを検索することもできます。

パーティションを作成してインストールを開始するには、次の手順 を実行します。

- **a New** (新規) をクリックします。
- b パーティションのサイズを MB で指定し、**Apply**(適用)をク リックします。
- メモ: Primary (プライマリ) パーティションの推奨サイズは、40 GB です。システムにメモリを増設するには、ページファイルと休止状 態に対応するために、プライマリパーティションのスペースを追加 しなければならない場合があります。インストール中に、システム のメモリサイズに基づいて、パーティションの推奨サイズが画面に 表示されます。画面に表示される指示に従ってください。Core installation(コアインストール)を選択すると、プライマリパーティ ションに必要なハードディスク領域が少なくなる場合があります。
- c 新しく作成されたパーティションを選択し、**Next**(次へ)をク リックします。

**Installing Windows**(Windows をインストールしています) 画面が表示され、インストールの進行状況が示されます。

■ メモ:インストール処理には多少時間がかかる場合があります。

- 12 OS がインストールされると、システムは再起動します。初めてのロ グインを行う前に、Administrator パスワードを設定する必要があり ます。**The user's password must be set before you login for the first time**(初めてのログインの前にユーザーのパスワードを 設定する必要があります)画面で、**OK** をクリックします。
- 13 **Administrator**(管理者)画面で、パスワードを入力し、確認のた めに再度入力し、右矢印キーをクリックします。 次のメッセージが表示されます。 Your password has been changed.

(パスワードが変更されました。)

**OK** をクリックします。

14 初めてログインすると、**Preparing Your Desktop**(デスクトップ の準備中)ウィンドウが表示されます。OS のインストールはこれで 完了です。

#### 初期設定タスクと Server Manager

ログインすると、**Initial Configuration Tasks**(初期設定タスク)画面 が表示されます。システム情報の提供、システムの更新、およびシステム のカスタマイズのために、各種のタスクを行います。

**Initial Configuration Tasks**(初期設定タスク)ウィンドウを閉じ ると、**Server Manager** 画面が表示されます。Server Manager を使用 して、次のタスクを行います。 •

- **Roles**(役割)の表示または管理
- **Features**(機能)の表示
- **Diagnostics** (診断) の実行
- **Configuration** (設定) の表示または変更
- **Storage**(ストレージ)の表示または管理

詳細については、Microsoft のサポートサイト **support.microsoft.com** を参照してください。

**■ メモ:Do not show this window again** (次回からこのウィンドウを表示 しない)オプションを選択しない限り、システムにログインするたびに Initial Configuration Tasks (初期設定タスク)ウィンドウと Server Manager が表示されます。

## <span id="page-9-0"></span>Dell Systems Management Tools and Documentation メディアを使用した Microsoft Windows Server 2008 SP2 のインストール

 $\mathscr{A}$  メモ: Dell Systems Management Tools and Documentation メディアには、 お使いの Dell システム用の最新の BIOS リビジョン、アップデート、ドラ イバ、および修正プログラムが含まれています。OS のインストールには このメディアを使用することをお勧めします。

オプティカルドライブから起動するようにシステムを設定する必要があり ます。次の手順に従って、Dell Systems Management Tools and Documentation メディアを使用して OS をインストールします。

- 1 キーボード、モニター、マウス、およびその他の周辺機器をシステ ムに接続します。
- 2 システムと周辺機器の電源を入れます。
- 3 Dell Systems Management Tools and Documentation メディアをオ プティカルドライブにセットします。
- 4 セットアップユーティリティの実行を求めるメッセージが表示され たら、<F2> を押します。**BIOS Settings**(BIOS 設定)画面が表示 されます。
- 5 矢印キーを使用して **Boot Sequence**(起動順序)フィールドまでス クロールし、<Enter> を押します。
- 6 CD ROM ドライブが最初の起動オプションになるように設定します。 <Esc> を押して **BIOS Setting**(BIOS 設定)画面を終了します。 これで、システムはオプティカルドライブから起動する準備に入り ます。次のメッセージが表示されます。Press any key to boot from CD or DVD.
- 7 Dell Systems Management Tools and Documentation メディアのメ ニューとオプションが表示されます。**Dell Systems Build and Update Utility** を選択します。これで、システムは選択したオプ ションから起動します。ドライブの速度によっては、起動に数分か かる場合があります。
- 8 **Dell Systems Build and Update Utility** 画面が表示されます。
- 9 **Single Server Solution**(シングルサーバーソリューション) の項で、**Server OS Installation**(サーバーの OS のインストール) オプションを選択します。
- 10 **Select Operating System**(オペレーティングシステムの選択)画 面に互換性のある OS のリストが表示されます。Microsoft Windows Server 2008 x86(32 ビットエディション)または x64(64 ビット エディション)を選択します。ユーティリティパーティションを作 成する場合は、**Create Utility Partition**(ユーティリティパーティ ションの作成)オプションにチェックが入っていることを確認し ます。**Continue**(続行)をクリックします。
- **11 Configure or Skip RAID** (RAID の構成または省略)画面が表示さ れます。RAID が設定済みの場合は、既存の RAID 構成の詳細が画面 に表示されます。**Skip Raid Configuration** (RAID 構成の省略) を選択します。RAID が未設定の場合は、ここで設定します。 **Continue**(続行)をクリックします。
- 12 **Installation Summary**(インストールの概要)画面が表示され ます。選択したインストールオプションが表示されます。インス トールオプションの変更が必要な場合は、**Back**(戻る)をクリック して変更します。表示されているオプションが正しい場合は、 **Continue** (続行) をクリックします。
- 13 **Server OS Installation** (サーバー OS のインストール) 画面が表 示され、OS のインストールが開始されます。
- 警告:インストールの設定のすべてがファイナライズされた後で、Dell Systems Build and Update Utility 画面でメディアを取り出すように指示され ます。Dell Systems Management Tools and Documentation メディアを取り出 します。システムがローカルハードドライブから再起動し、Windows のイ ンストールメディアをセットするように指示されます。この段階では、オ プティカルドライブから直接起動しないでください。
- 14 オプティカルドライブに Windows インストールメディアをセット して、**Finish** (完了) をクリックします。
- 15 インストール中にメッセージが表示される場合があります。 **OK** をクリックしてインストールを続行します。
- 警告:ローカルハードドライブ上のすべてのデータと共に、すべてのシス テムパーティションが消去されます。
- 16 **Install Windows**(Windows のインストール)画面で、 **Language**(言語)、**Time and Currency Format**(時刻と通貨の 表示形式)、および **Keyboard or Input Method**(キーボードまた は入力方法)について適切なオプションを選択します。 **Next** (次へ) をクリックして続行します。
- 17 **Operating System Install**(オペレーティングシステムのインス トール)画面で、インストールする OS を選択します。**Next**(次へ) をクリックします。**License Agreement**(ライセンス契約)ウィ ンドウが表示されます。表示された内容をよく読みます。同意する 場合は、**I accept the license terms**(同意します)を選択し、 **Next** (次へ) をクリックします。
- 18 **Which Type of Installation Do You Want**(実行するインストー ルの種類を選択してください)画面で、**Custom** (advanced) (カスタム)(詳細設定)が選択されていない場合は、これをクリッ クします。
- 19 **Disk Partition** (ディスクパーティション) が表示されます。 Windows Server 2008 をインストールするパーティションを選択し ます。**Next**(次へ)を選択します。
- 20 **Installing Windows**(Windows をインストールしています)画面が 表示され、インストールが開始します。

残りのインストールを実行する手順の詳細については、ソフトウェアに付 属のマニュアルを参照するか、Microsoft のウェブサイト **support.microsoft.com** で確認してください。